[Product Introduction](#page-0-0) [Ordering Info: NH267-16](#page-0-1) [NH267-16 Technical Specification](#page-1-0) **[Features](#page-1-1) [Instructions](#page-1-2)** [1-to-16 Audio-Video Cable](#page-2-0) [16-channel Capture Card Connection Example](#page-2-1) **[Installing Driver](#page-2-2) [System Requirements](#page-6-0)** 

# <span id="page-0-0"></span>**Product Introduction**

<span id="page-0-1"></span>**Ordering Info: NH267-16**

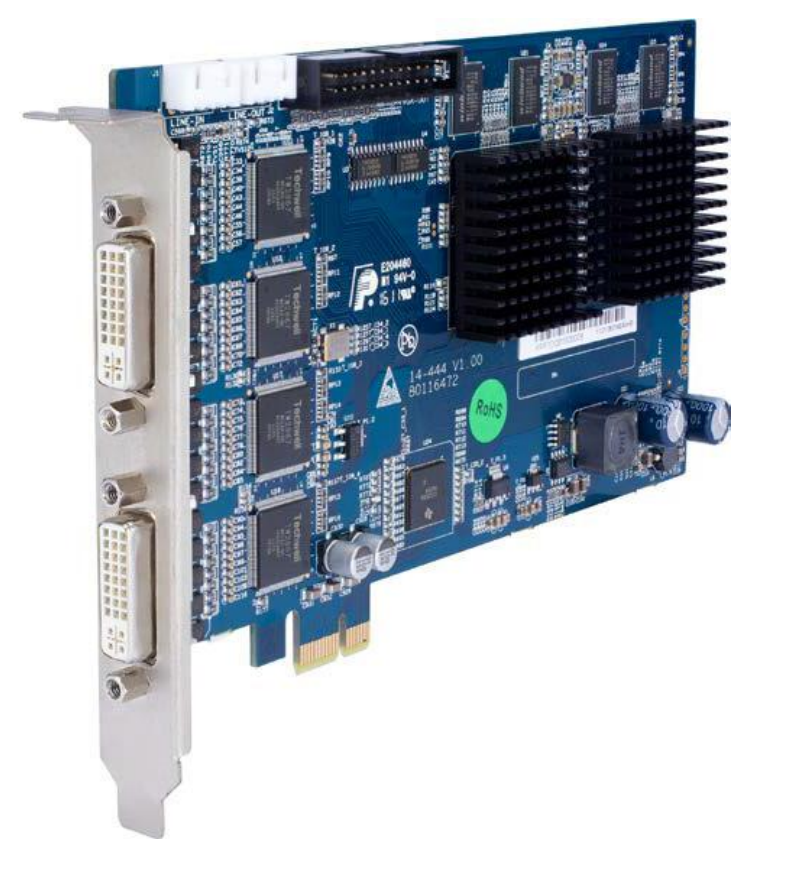

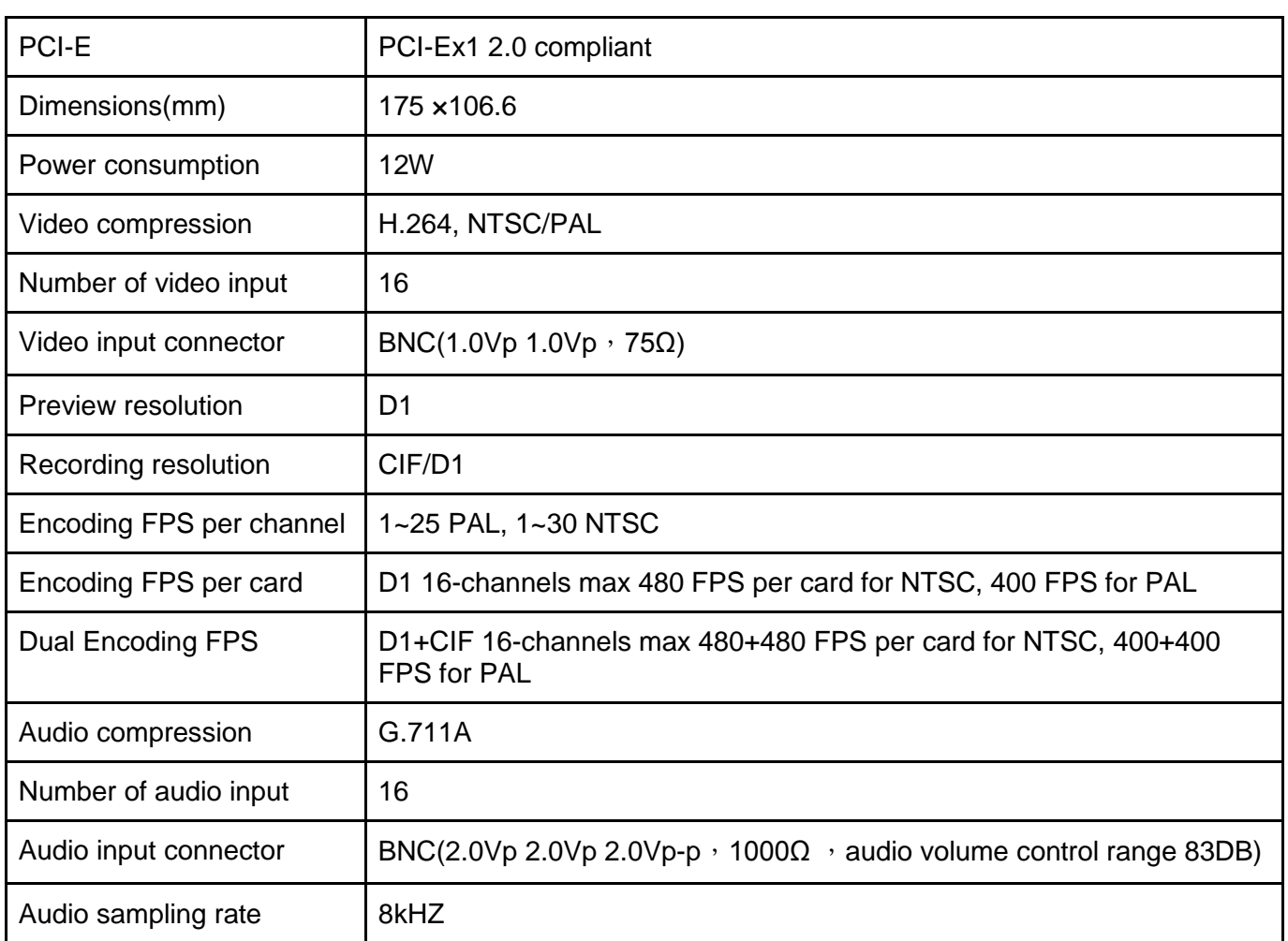

### <span id="page-1-0"></span>**NH267-16 Technical Specification**

### <span id="page-1-1"></span>**Features**

- 1. Audio and video hardware compression card, using advanced standard H.264 video compression algorithm to achieve excellent image quality and high compression ratio.
- 2. Support up to full D1 realtime live view
- 3. 16 channel full D1 video real-time (total 480 FPS for NTSC, 400 FPS for PAL) compression and dual-stream.
- 4. Support maximum dual stream D1+CIF for all 16 channels, both in real-time hardware compression, providing total 480+480 FPS for NTSC, 400+400 FPS for PAL.
- 5. 16 channel G.711 audio compression.
- 6. Support motion detection and video loss function; support OSD, text overlay, video frame rate, frame rate dynamic setup and etc
- 7. Standard PCI PCI-E 1X slot.

## <span id="page-1-2"></span>**Instructions**

## <span id="page-2-0"></span>**1-to-16 Audio-Video Cable**

Applicable to 16-channel capture. 8 black cables are video channel VID1~VID8. 8 blue cables are audio channel 8 AID1~AID8.

You need two 1-to-16 Audio-Video Cable for 16-channel capture card to get total 16-video and 16-audio.

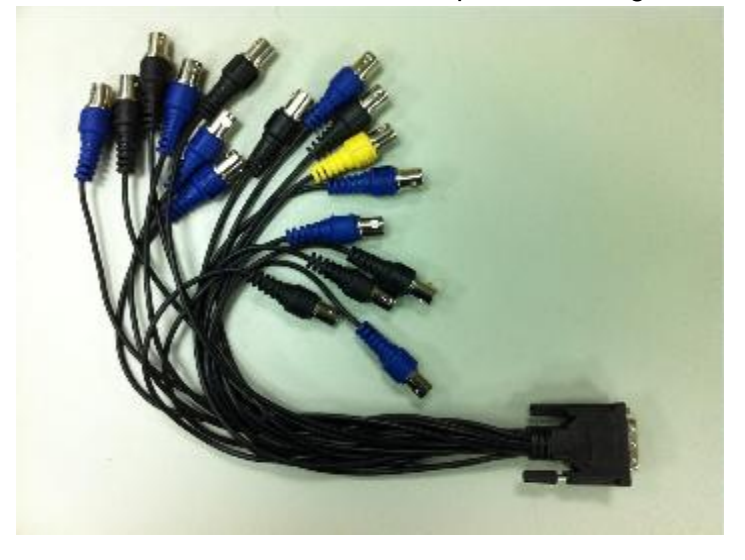

**16-channel Capture Card Connection Example**

<span id="page-2-1"></span>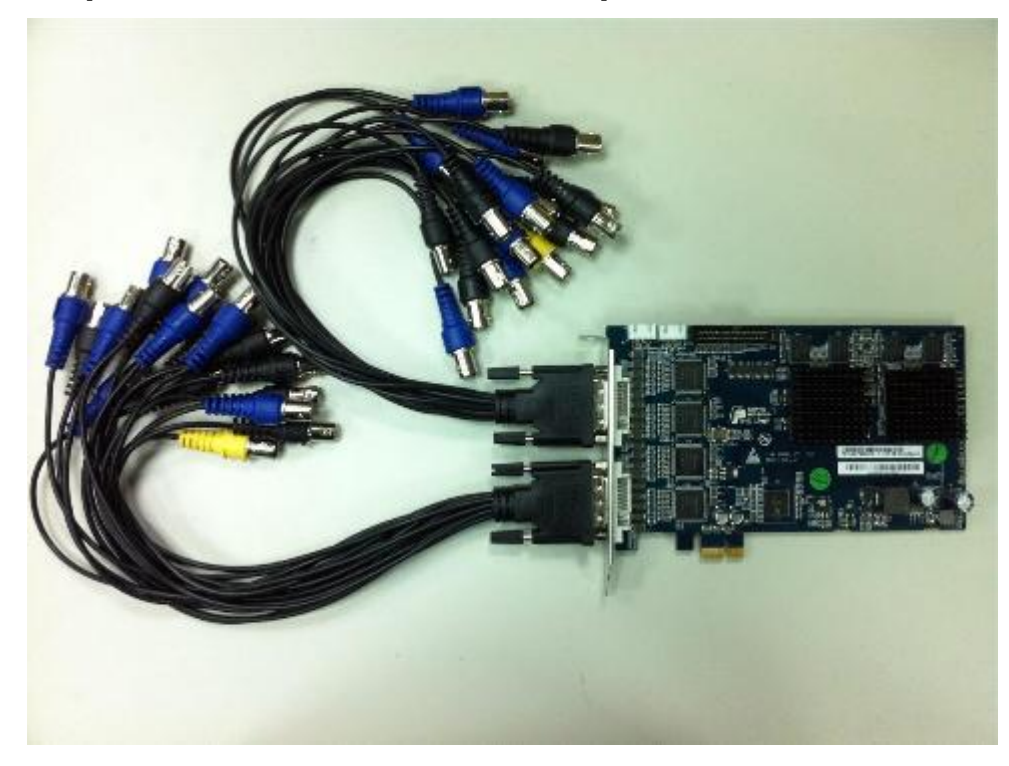

### <span id="page-2-2"></span>**Installing Driver**

Please get driver from [this location.](https://www.dropbox.com/sh/9jjkj29gogunjvb/sBMrSu0O4i) This driver is only applicable for Windows 7 32-bit.

Open Windows "Device Manager" and locate "Multimedia control card" inside "Other devices". If it's 16 channel capture card, you will have to such devices. Right click to invoke context menu and select "Update driver".

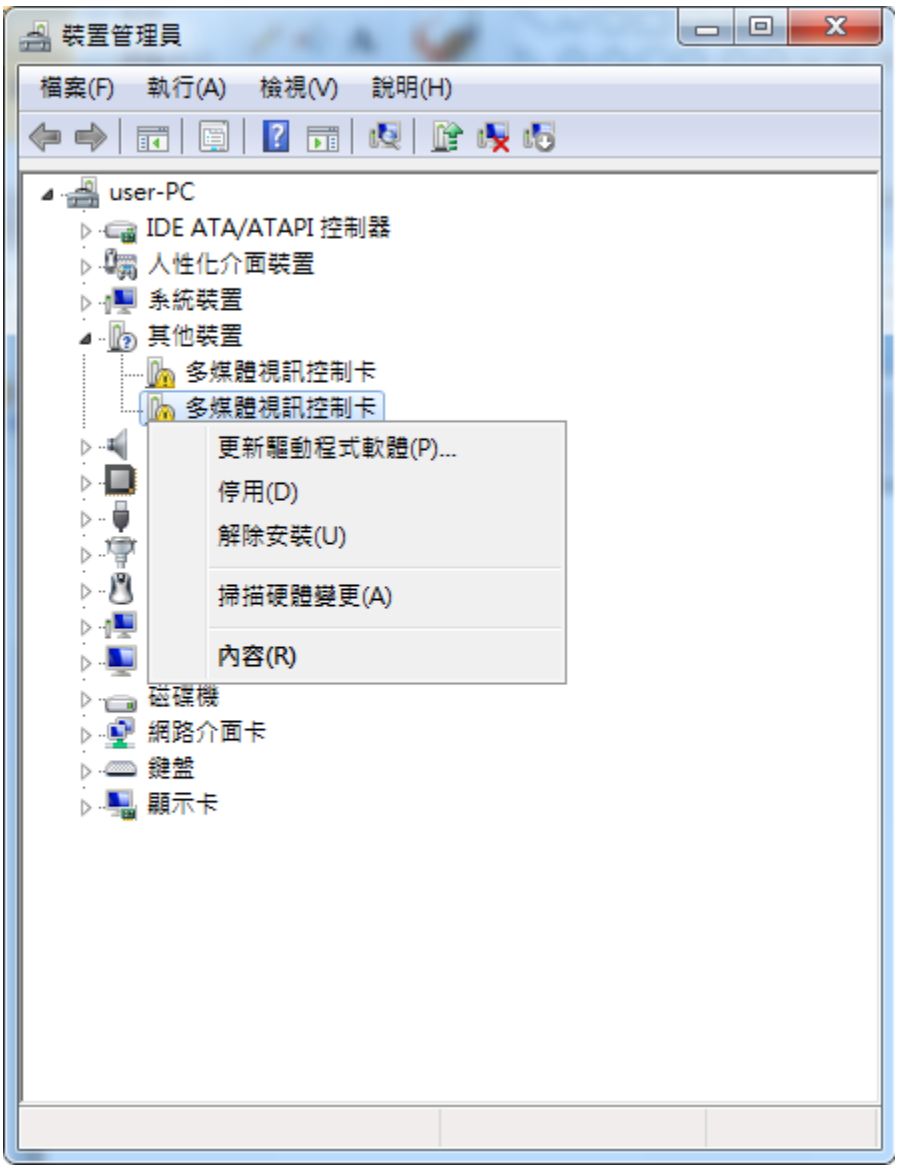

Select "browser for driver..."

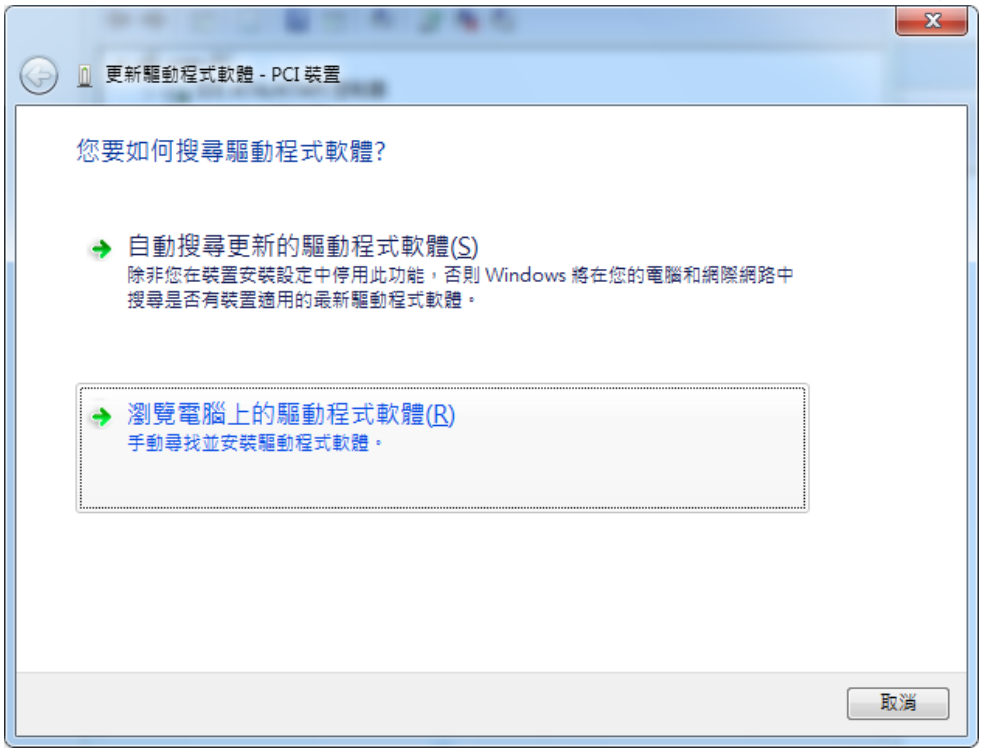

Select the directory that contains downloaded driver.

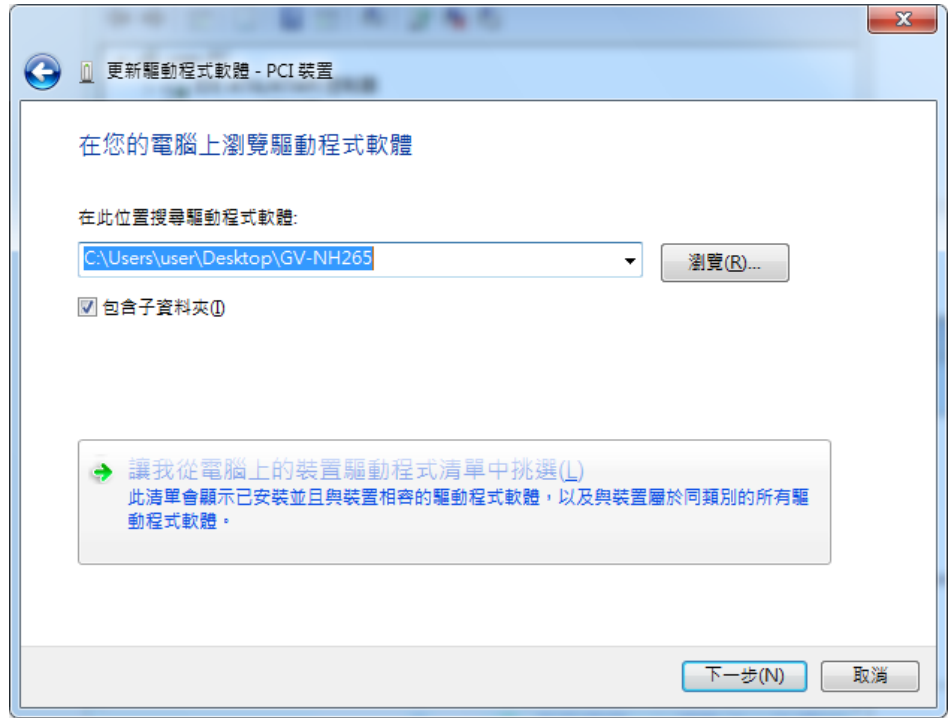

If you experience any unsigned driver warning, select "install anyway".

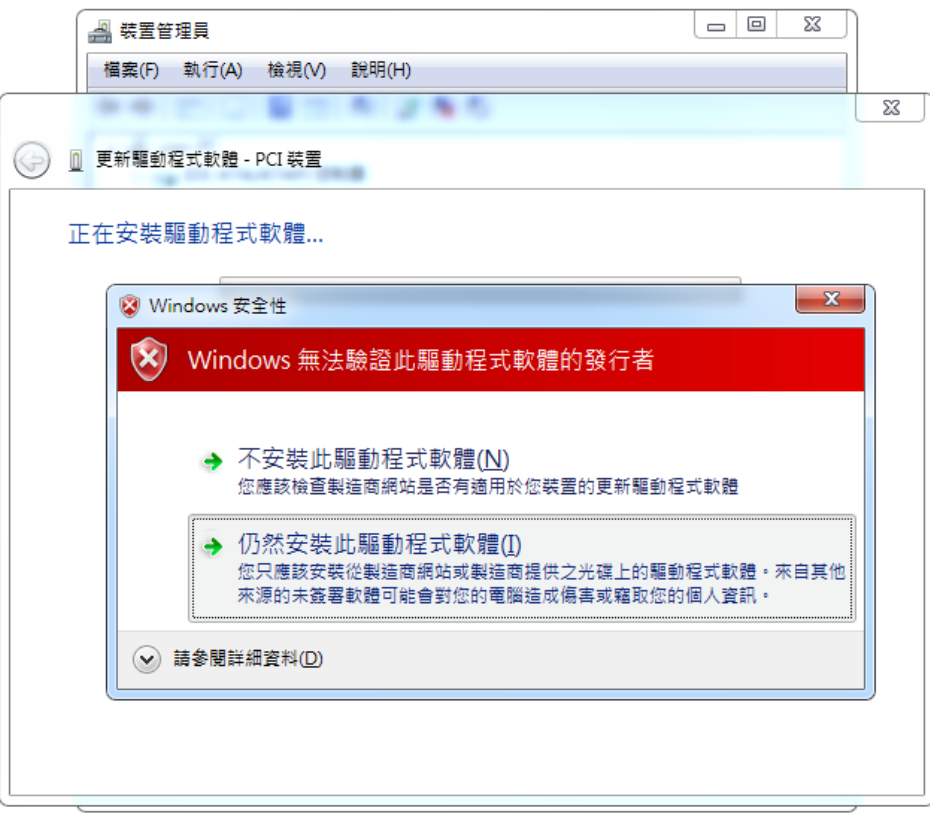

For 16-channel capture card, you need to update driver for both devices. When you see the following message, it means the process is completed. The device might not be usable right away and you need to reboot.

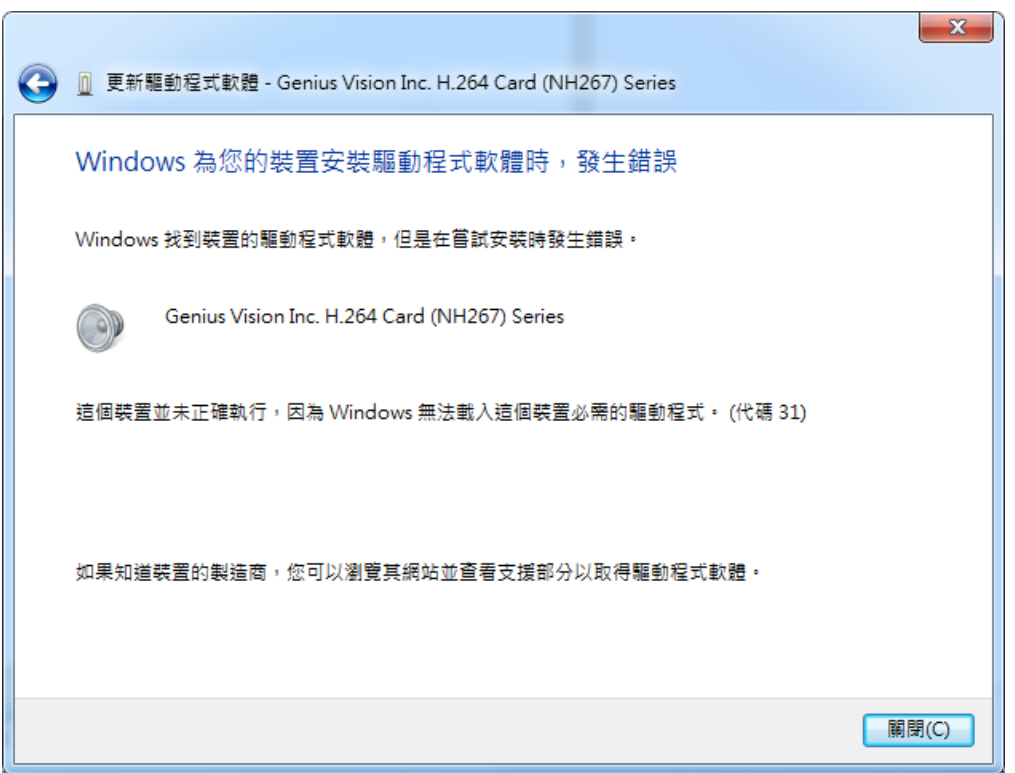

After rebooting, open Device Manager to examin if both device are installed properly:

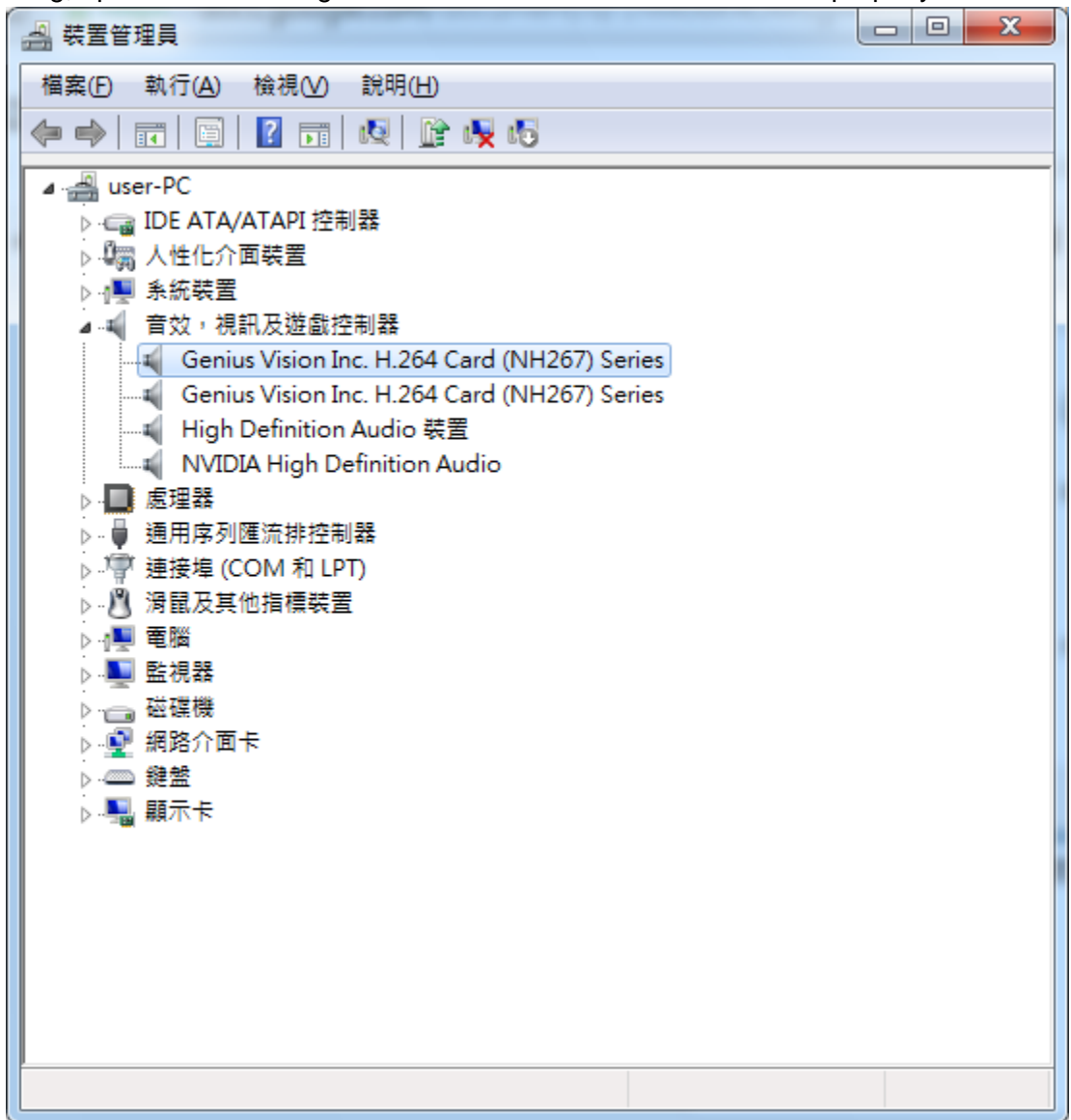

#### <span id="page-6-0"></span>**System Requirements**

● Windows XP/7 32-bit